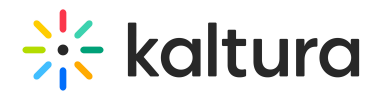

# Kaltura MediaSpace Admin - Overview & Exercises

Last Modified on 05/28/2024 12:40 pm IDT

## Let's Practice

Login to your MediaSpace admin site at: https://[your\_partner\_id].mediaspace.kaltura.com/admin using your KMC credentials.

## Change the Player ID

- 1. Go to the Kaltura Application Framework Admin page and locate the "Player" module.
- 2. Identify the "playerId" field.
- 3. Enter the playerID of your choice.
- 4. Save the changes.
- 5. Clear the cache and see the new player.

### Add a Custom Metadata Schema

- 1. Go to the Kaltura Application Framework Admin page and locate the "Custommetadata" module.
- 2. Change the "profileID" to reflect the schema you created in the KMC exercises.
- 3. Change one of the fields and make it a required field.
- 4. Save the changes.
- 5. Clear the cache and see the new metadata fields when uploading a new entry.

### Upload a New Header Image

- 1. Go to the Kaltura Application Framework Admin page and locate the Header module.
- 2. Locate the "logoImageUpload " field and click "Upload Logo".
- 3. Select an image from your computer that you want to have as the header image.
- 4. Save the changes.
- 5. Clear the cache and see the new metadata fields when uploading a new header image.